# **ロイロノート・スクール利用開始手順書**

## **まずは「ロイロノート・スクール」をダウンロード → ログインしよう**

学校から配付された「ロイロノート・スクールアカウント」の用紙を用意してください。 用紙にあるQRコードを読みこむか、次のURLにアクセスしてロイロノート・スクールのアプリを ダウンロードしてください。https://n.loilo.tv

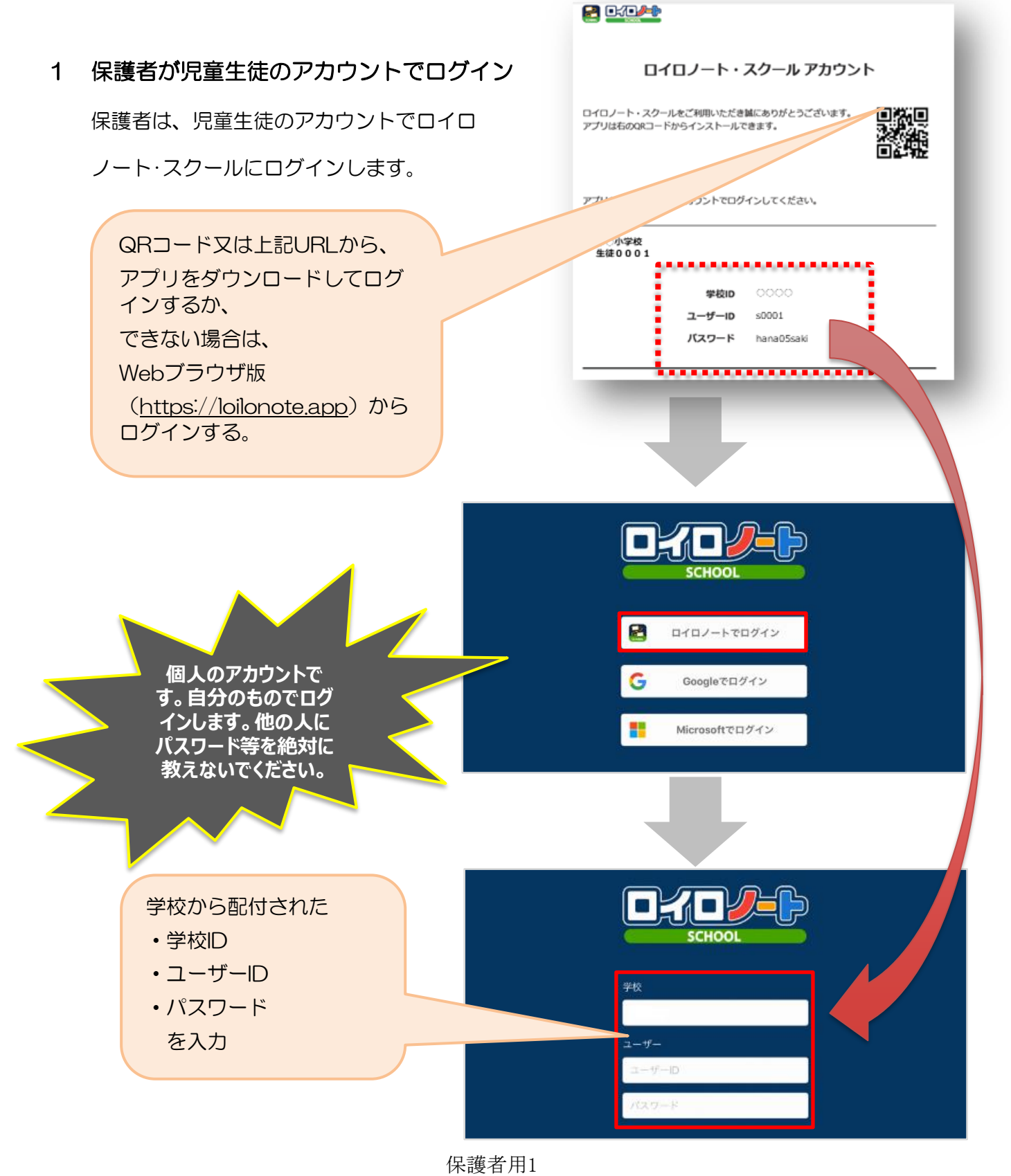

## **学習動画の入っている項目から**

### 2 学習動画の入った項目を選択する。

(今回は、「○年○組授業参観動画」とい うお子さんのクラス名の授業動画をクリッ クする。)

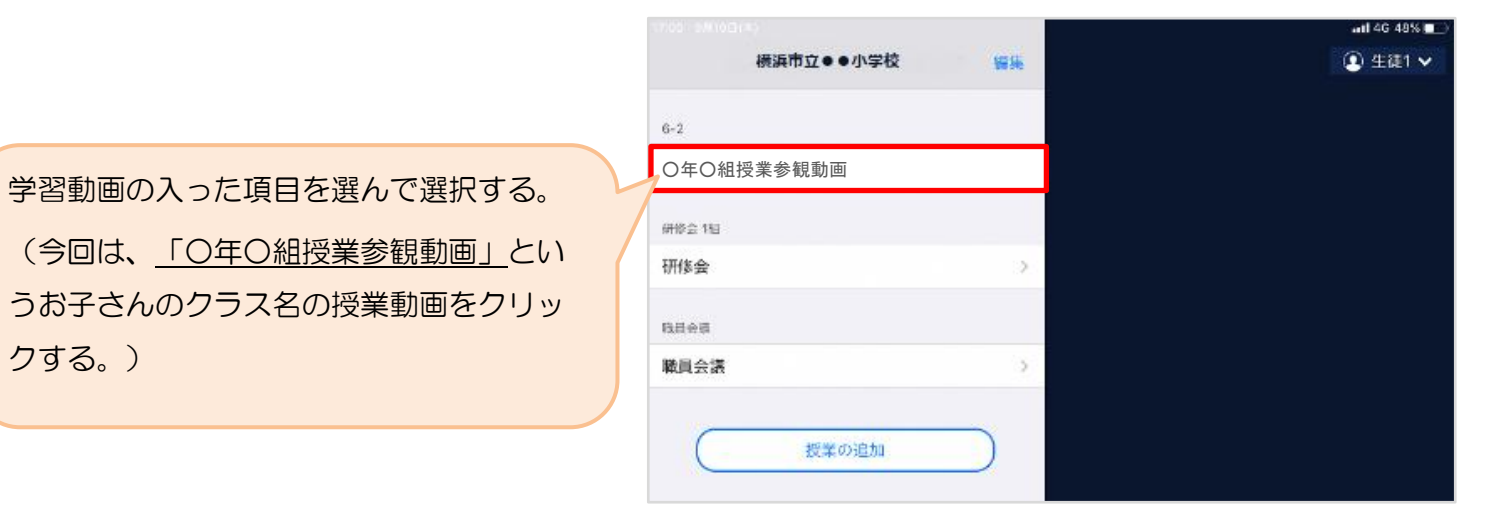

### 3 「○年○組授業参観動画」の中にある学習動画を開くために

### 「ノートを新規作成」を選択する

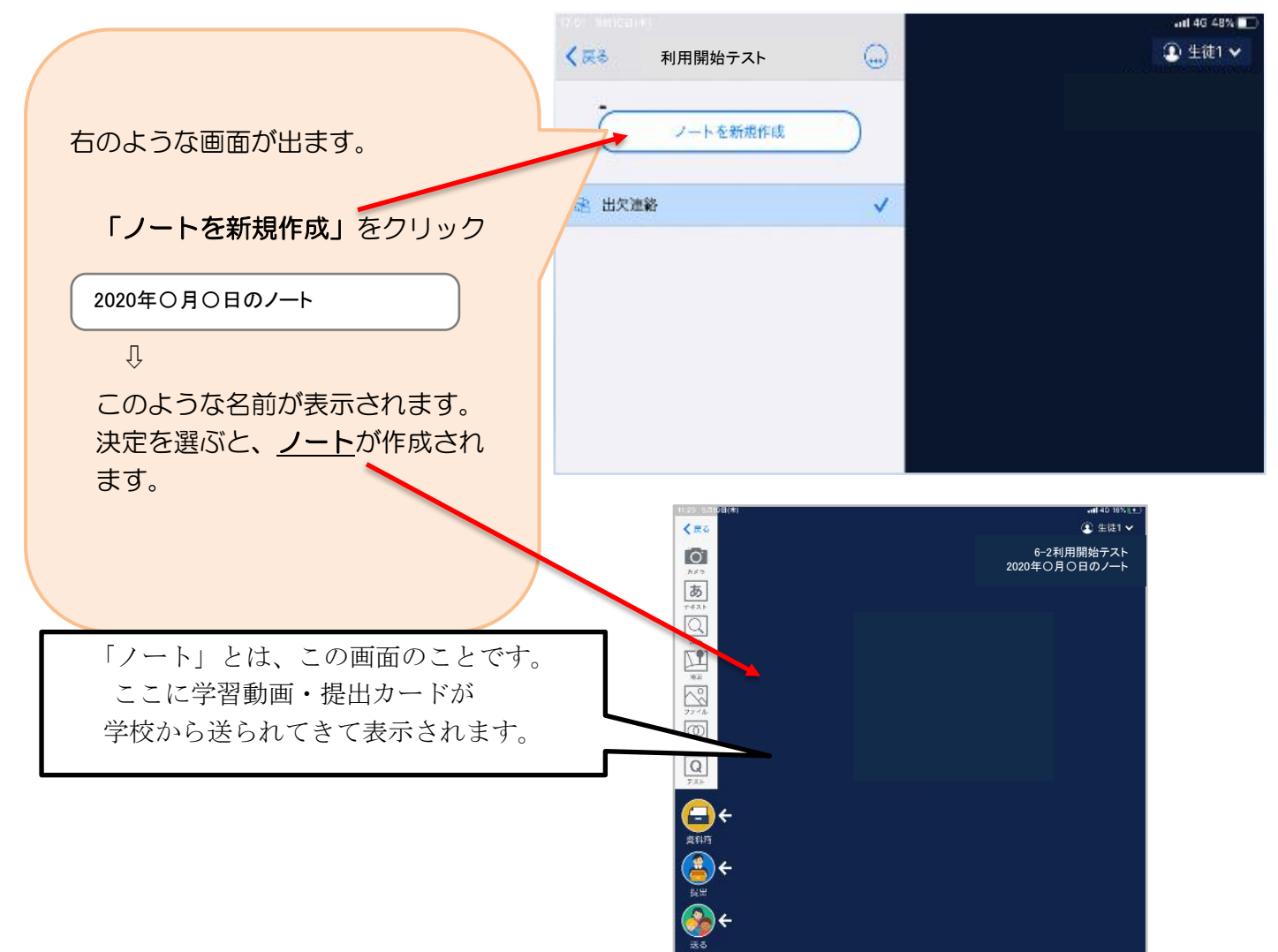

#### 保護者用2

## **学校から送られてきた学習動画や提出カードをノート上で確認する。**

## 4 学校から送られた学習動画と提出カードが自分のノート上にあるか確認

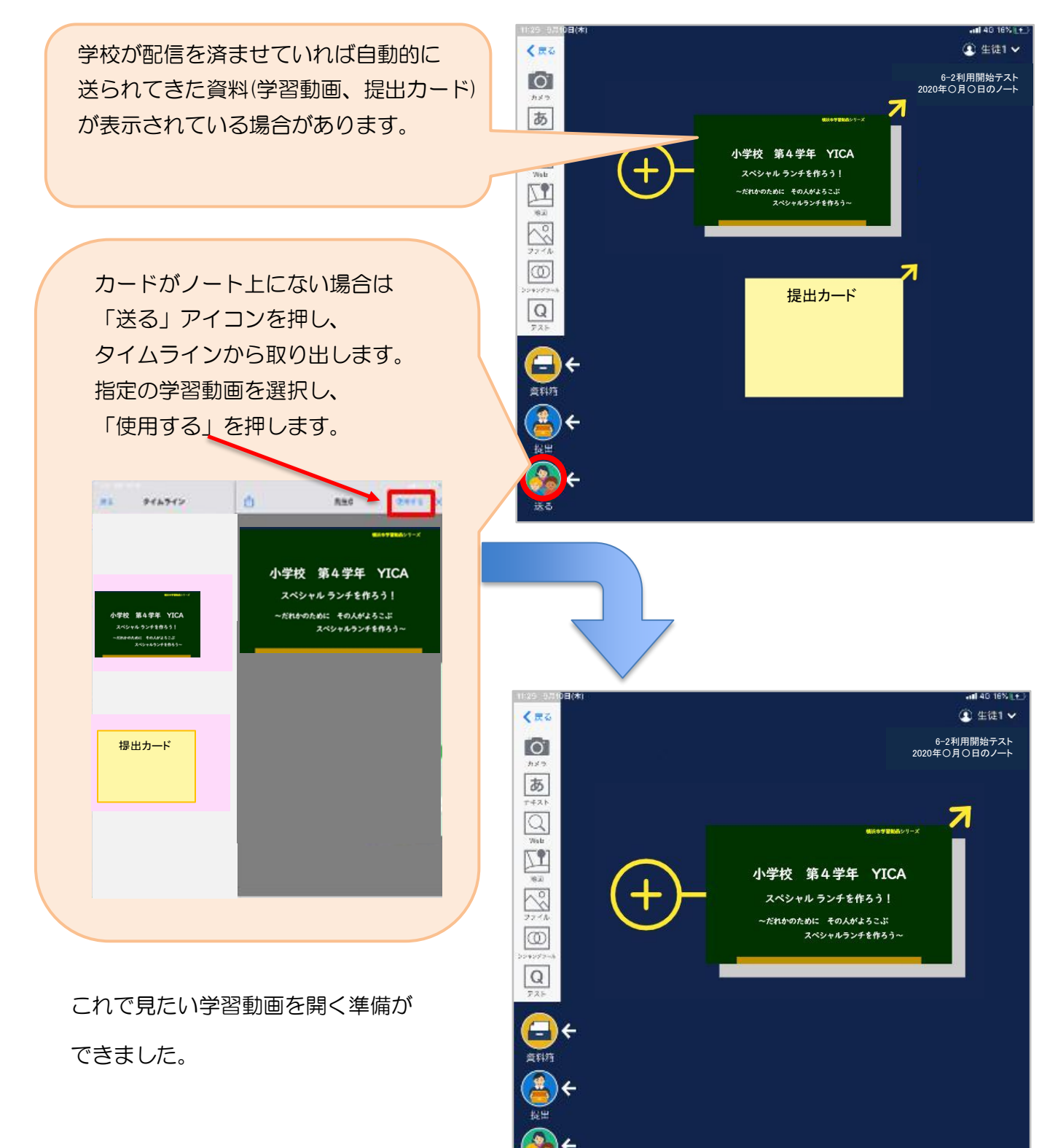

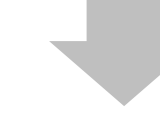

l

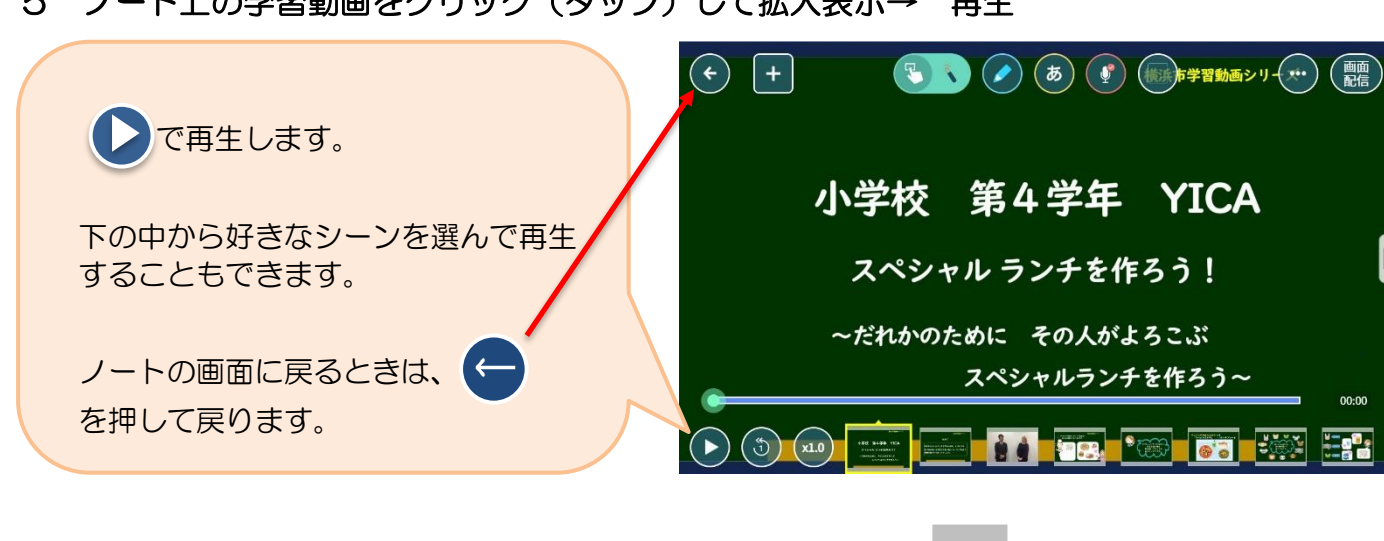

### 5 ノート上の学習動画をクリック(タップ)して拡大表示→ 再生

## **「提出カード」を提出しよう**

6 ノート上の「提出カード」を選んで拡大→コメントと名前を記入

ノート上に提出カードがない場合は、4と同様に「送る」のタイムラインから

「提出カード」をノートに取り出します。

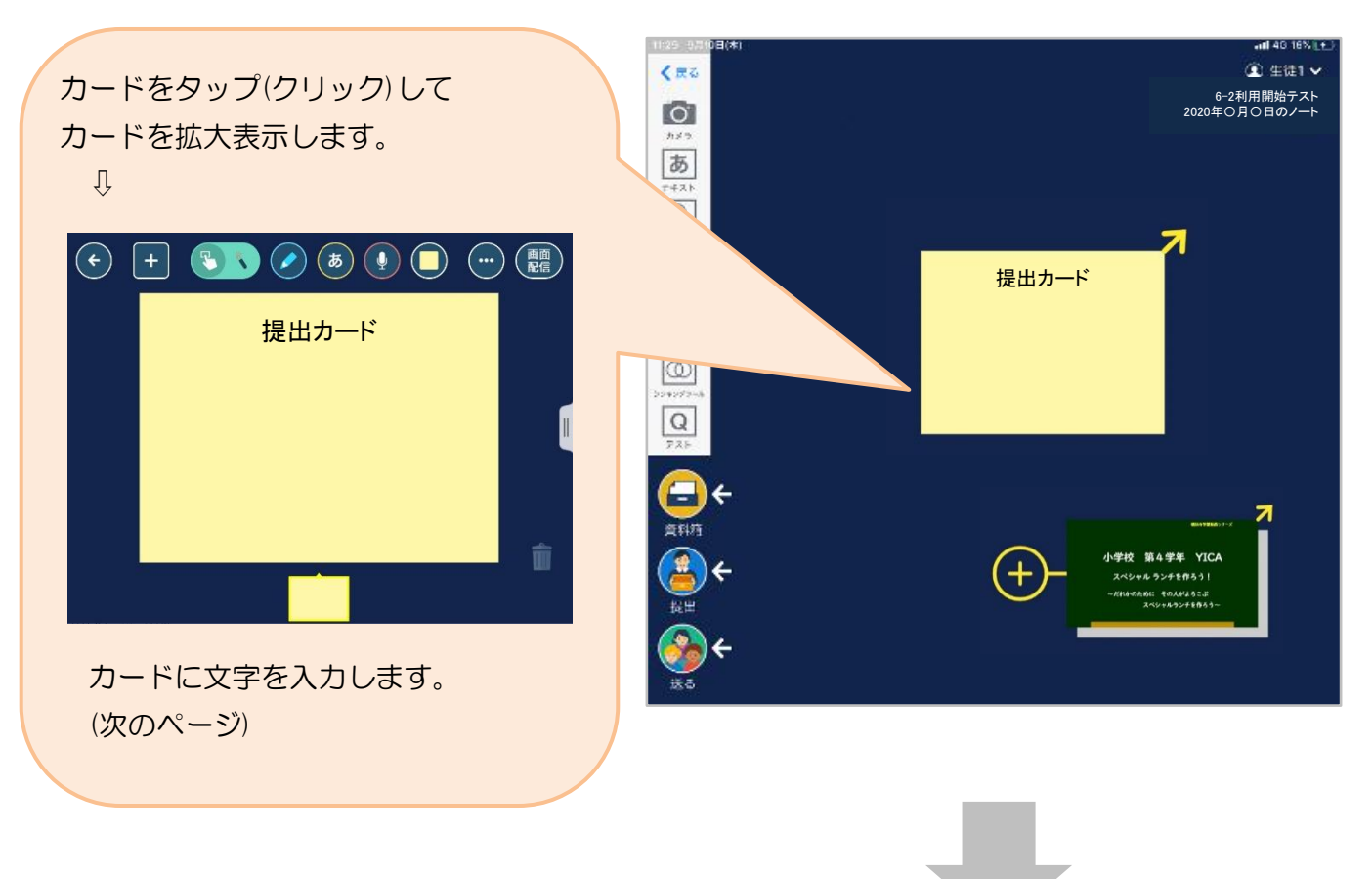

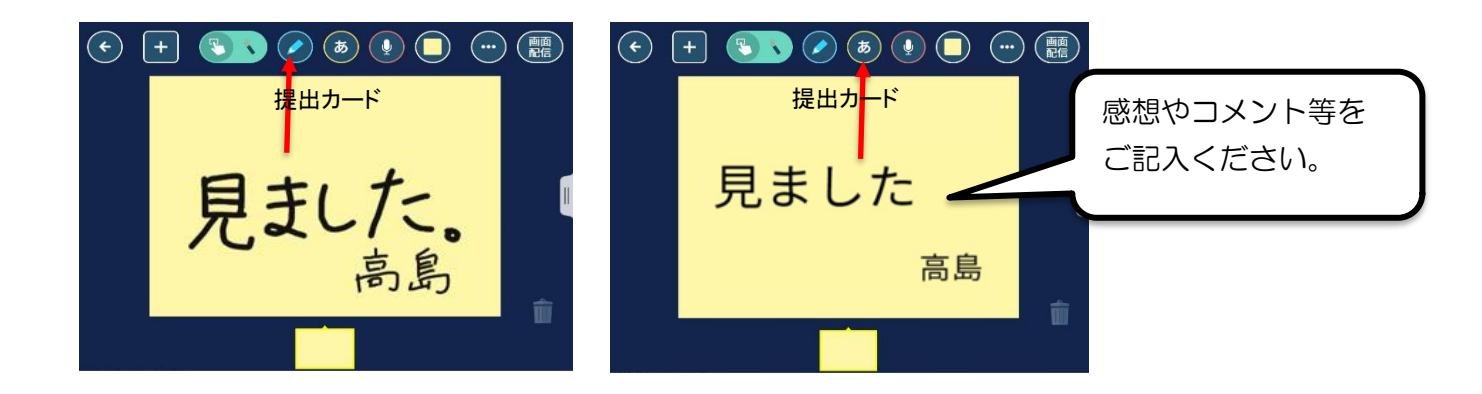

## 7 提出カードを提出箱へ提出

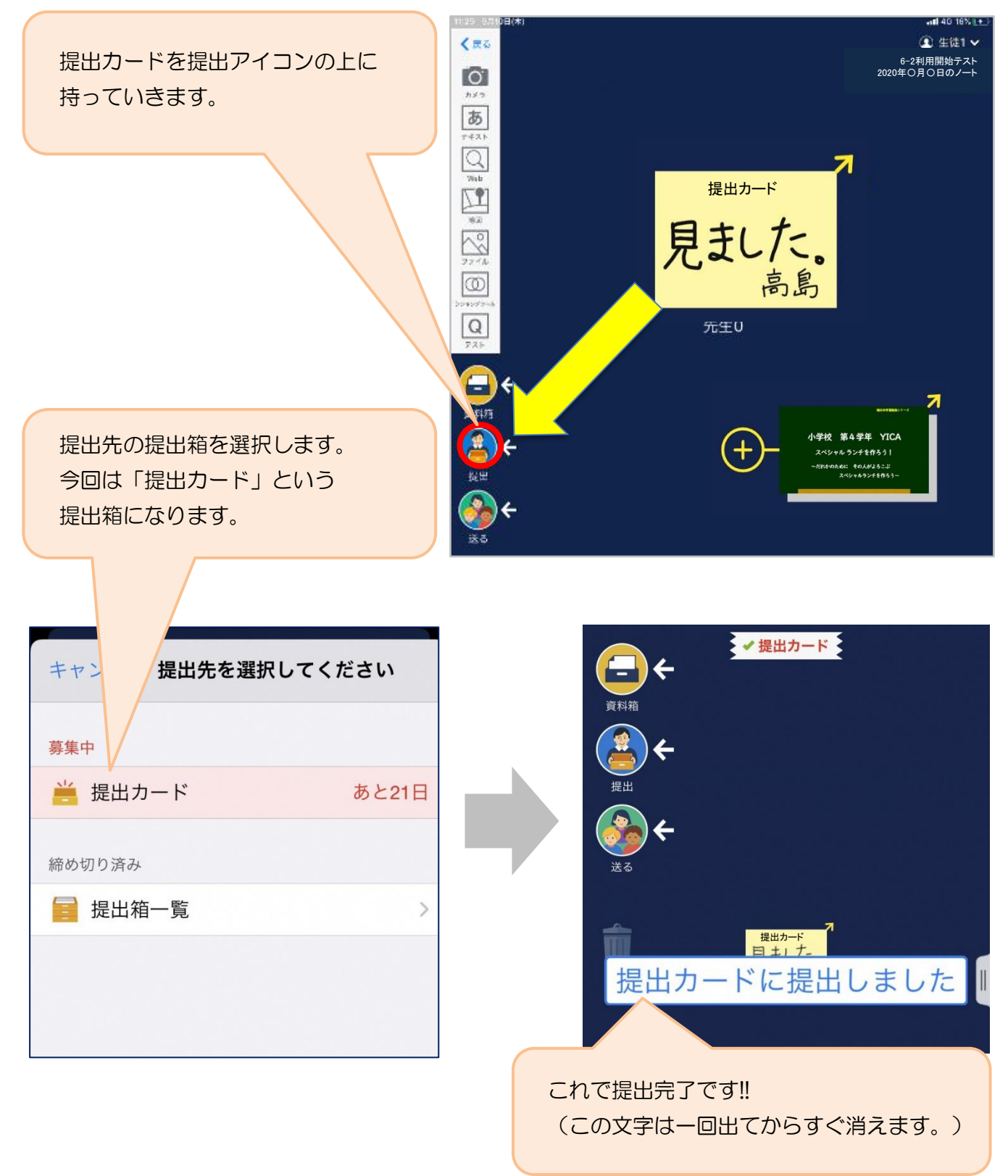